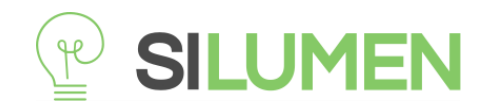

## **Caméra Connectée Tuya Home**

### **Manuel d'Utilisation**

### **1. Téléchargez l'application Tuya**

Recherchez et téléchargez « Tuya smart » sur les principaux marchés d'applications Apple Store ou Google Play ou scannez le code QR ci-dessous pour télécharger l'APP.

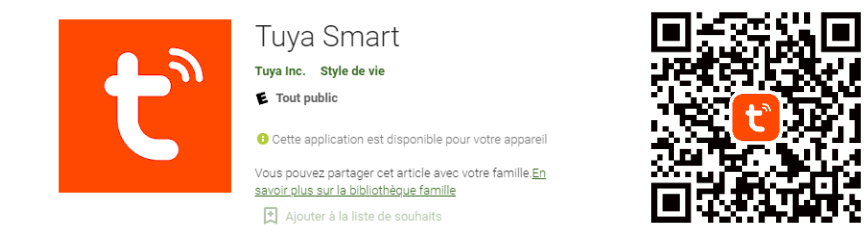

**2. Inscrivez-vous avec votre numéro de portable ou adresse e-mail puis** 

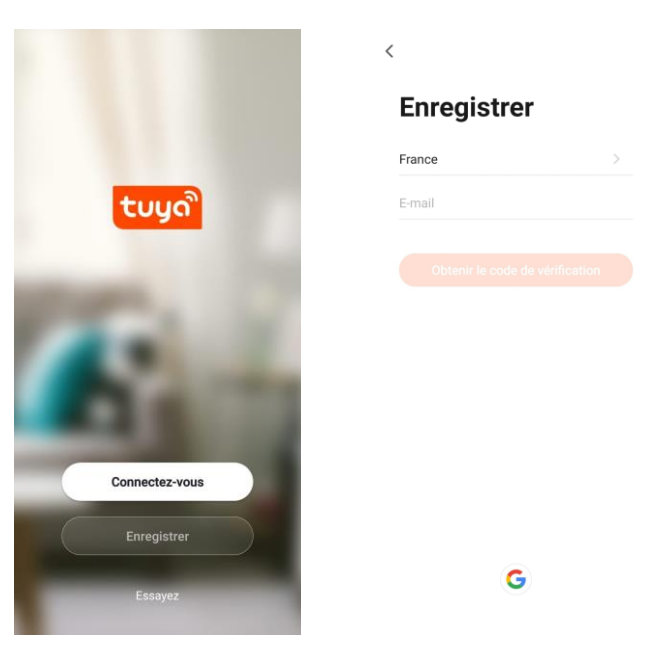

#### **connectez-vous**

## **3. Configuration du réseau par code QR**

- Dans l'onglet « Ma Maison » Cliquez l'icône « + » en haut à droite pour ajouter un appareil.
- Choisir « Caméra de sécurité (wifi) » dans « Vidéosurveillance »
- Assurez-vous que le témoin de votre caméra se met à clignoter rapidement et cliquez sur « Suivant »

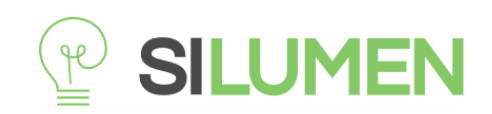

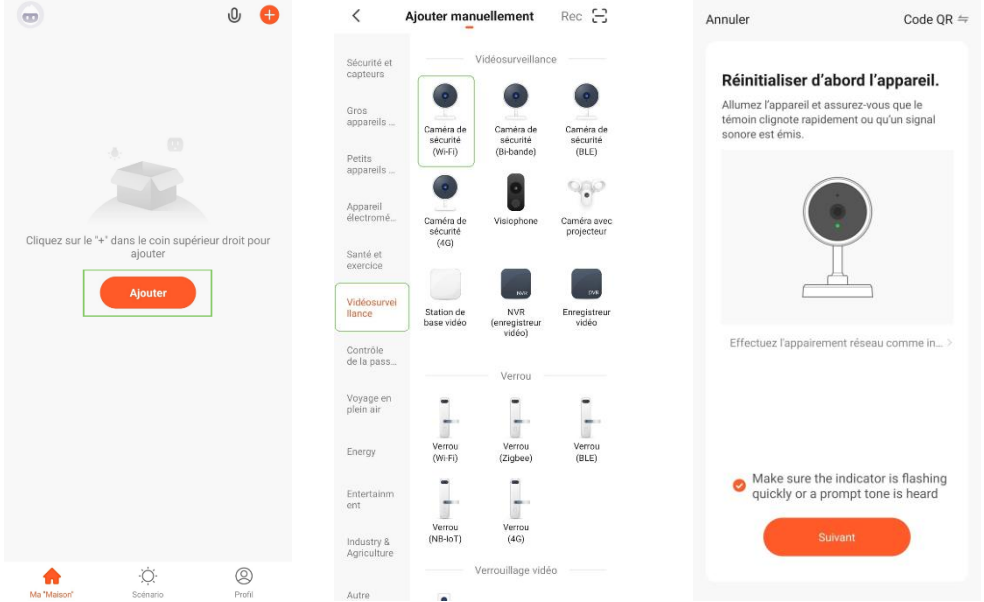

- Saisissez votre identifiant et votre mot de passe Wi-Fi pour vous connecter et cliquez sur « Suivant ». L'application affichera un code QR. Maintenez la caméra à 15 à 20 cm de distance par rapport à votre téléphone mobile pour permettre le scan du code QR par la caméra.
- Cliquez sur le bouton « J'ai entendu le bip » quand l'appareil se met à parler.

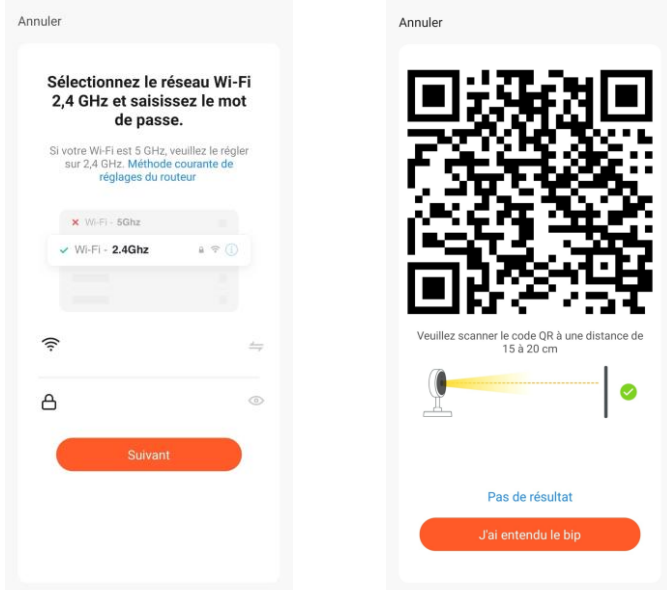

# **4. Visionnage en direct**

Donnez un nom à votre appareil et cliquez sur « Terminé » pour accéder au visionnage en direct. Le tour est joué !